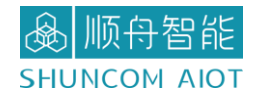

# SZ05-TCP232-S2 串口服务器 产品手册 V1.0

上海顺舟智能科技股份有限公司 www.shuncom.com 更新日期:2022-2-21

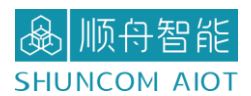

### 文档修订记录

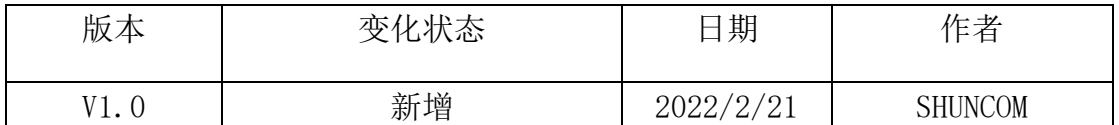

品 顺舟智能 **SHUNCOM AIOT** 

# 目录

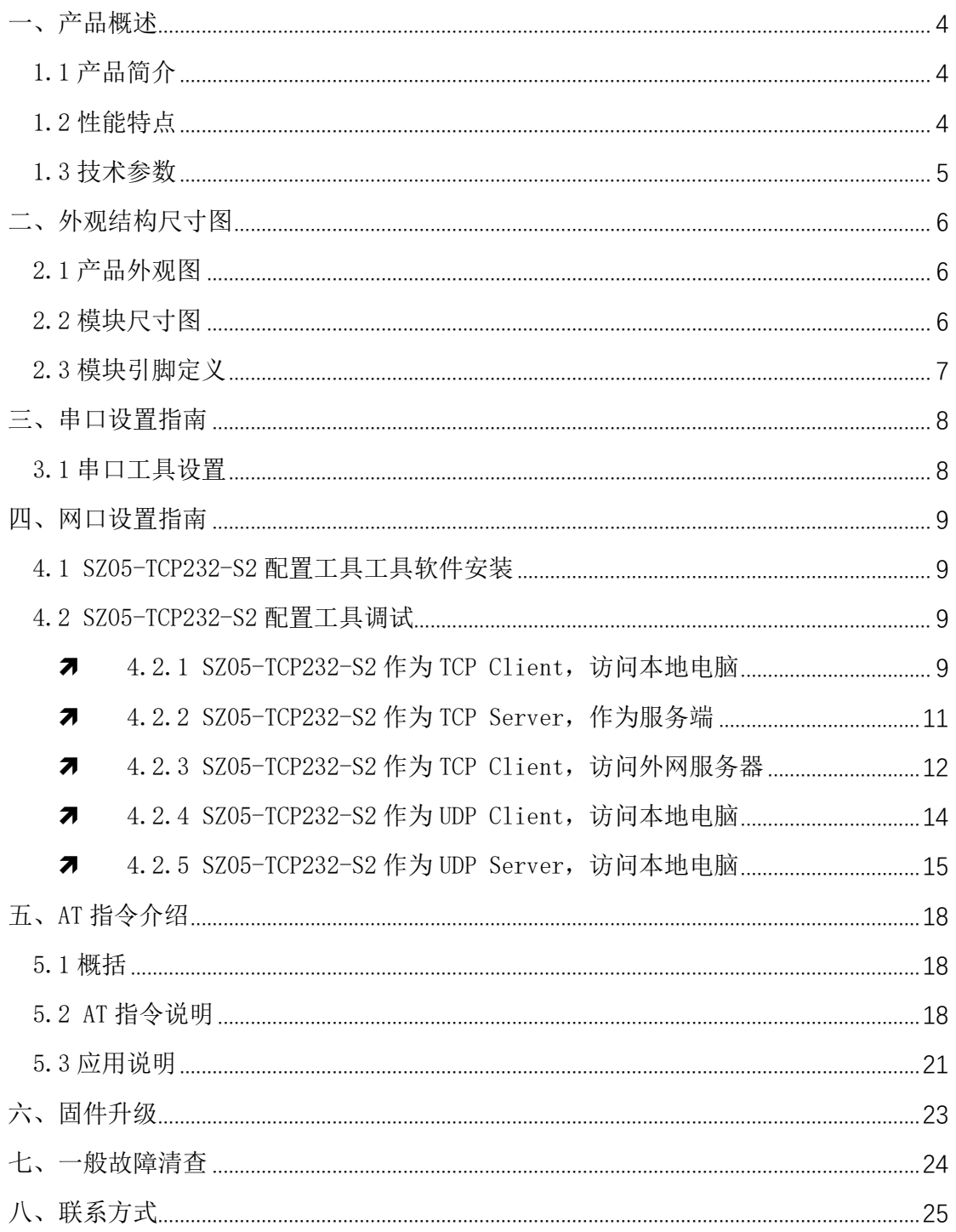

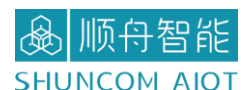

# <span id="page-3-0"></span>一、产品概述

### <span id="page-3-1"></span>1.1 产品简介

SZ05-TCP232-S2 是上海顺舟智能科技针对物联网应用,而推出贴片式串口服务器。可 实现网络数据和串口数据的双向透明传输,具有 TCP Server、 TCP Client、 UDP Client、 UDP Server、4 种工作模式,串口波特率最高可支持到 921600bps,可通过上位机软件轻松 配置,方便快捷。

具有集成度高、性价比高、开发简单、稳定性强、低功耗等特点。是一款贴片式串口服 务器。

#### <span id="page-3-2"></span>1.2 性能特点

- ▶ 基本的功能是实现 UART 到 TCP/IP 的协议转化,工业级温度范围,稳定可靠
- ▶ 10M、100Mbps 网口
- ▶ 支持 TCP Server、 TCP Client、 UDP Client、 UDP Server 等多种通讯协议
- 支持 TTL 电平
- ▶ 串口波特率支持 300bps~912600bps;
- 支持 None、 Odd、 Even、 Mark、 Space 五种校验方式
- 全球唯一 MAC 地址
- 支持通过网络升级固件
- > DNS 服务器可设置
- ▶ 支持 DNS 域名解析功能
- > 支持静态 IP 地址和 DHCP 自动获取 IP 地址, 并可以通过 UDP 广播协议查询网络内 的设备
- > 支持 Keepalive 机制, 可快速探查死连接等异常并快速重连

## <span id="page-4-0"></span>1.3 技术参数

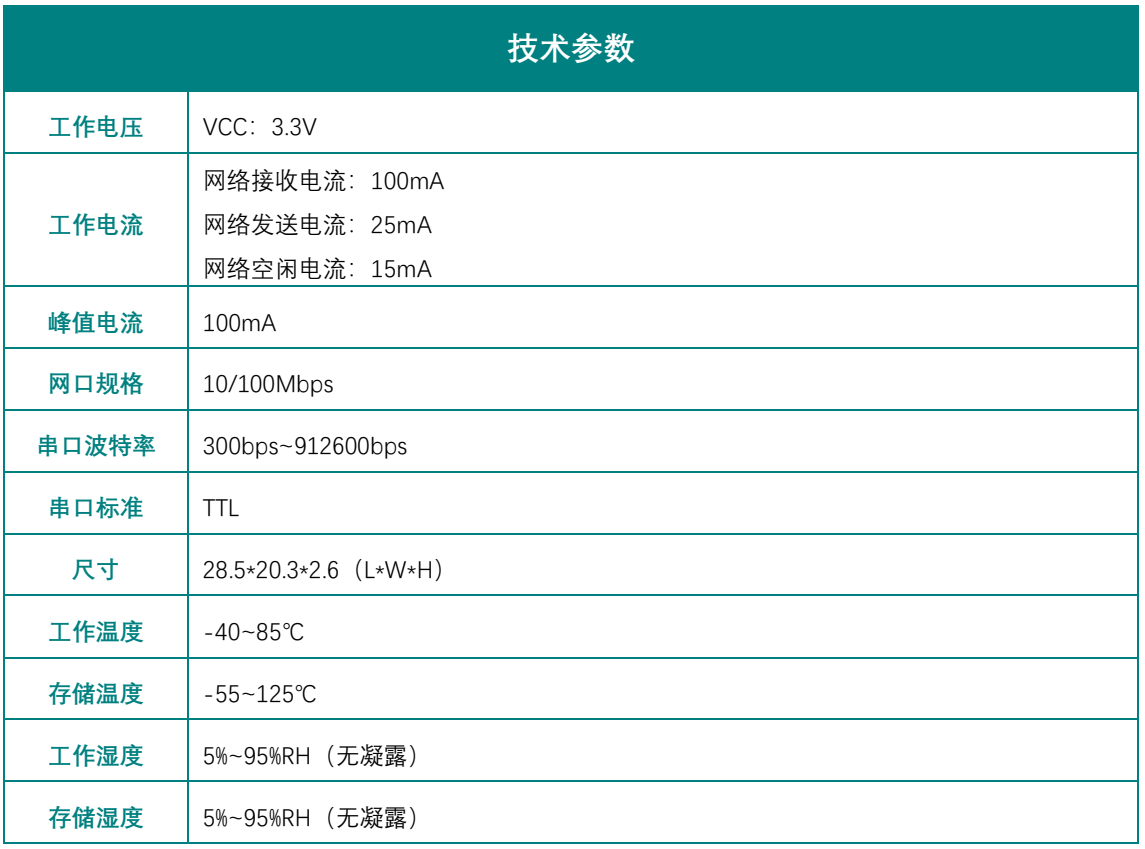

# <span id="page-5-0"></span>二、外观结构尺寸图

<span id="page-5-1"></span>2.1 产品外观图

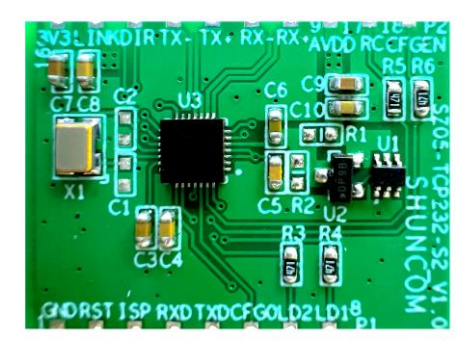

SZ05-TCP232-S2

<span id="page-5-2"></span>2.2 模块尺寸图

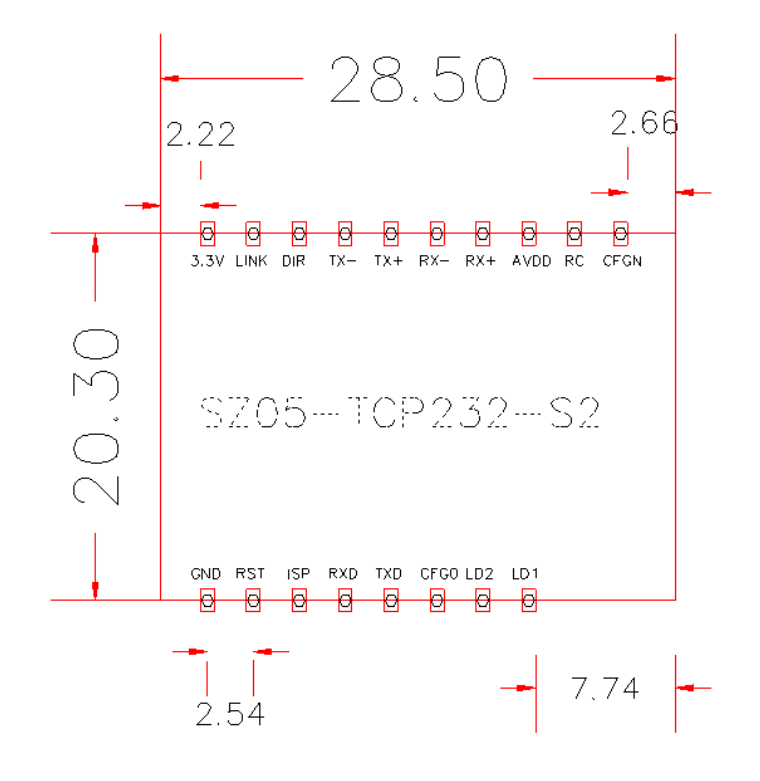

28.5\*20.3\*2.6(L\*W\*H)

## <span id="page-6-0"></span>2.3 模块引脚定义

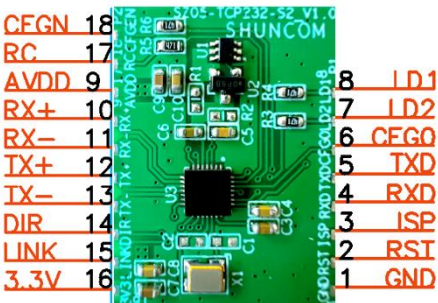

SZ05-TCP232-S2

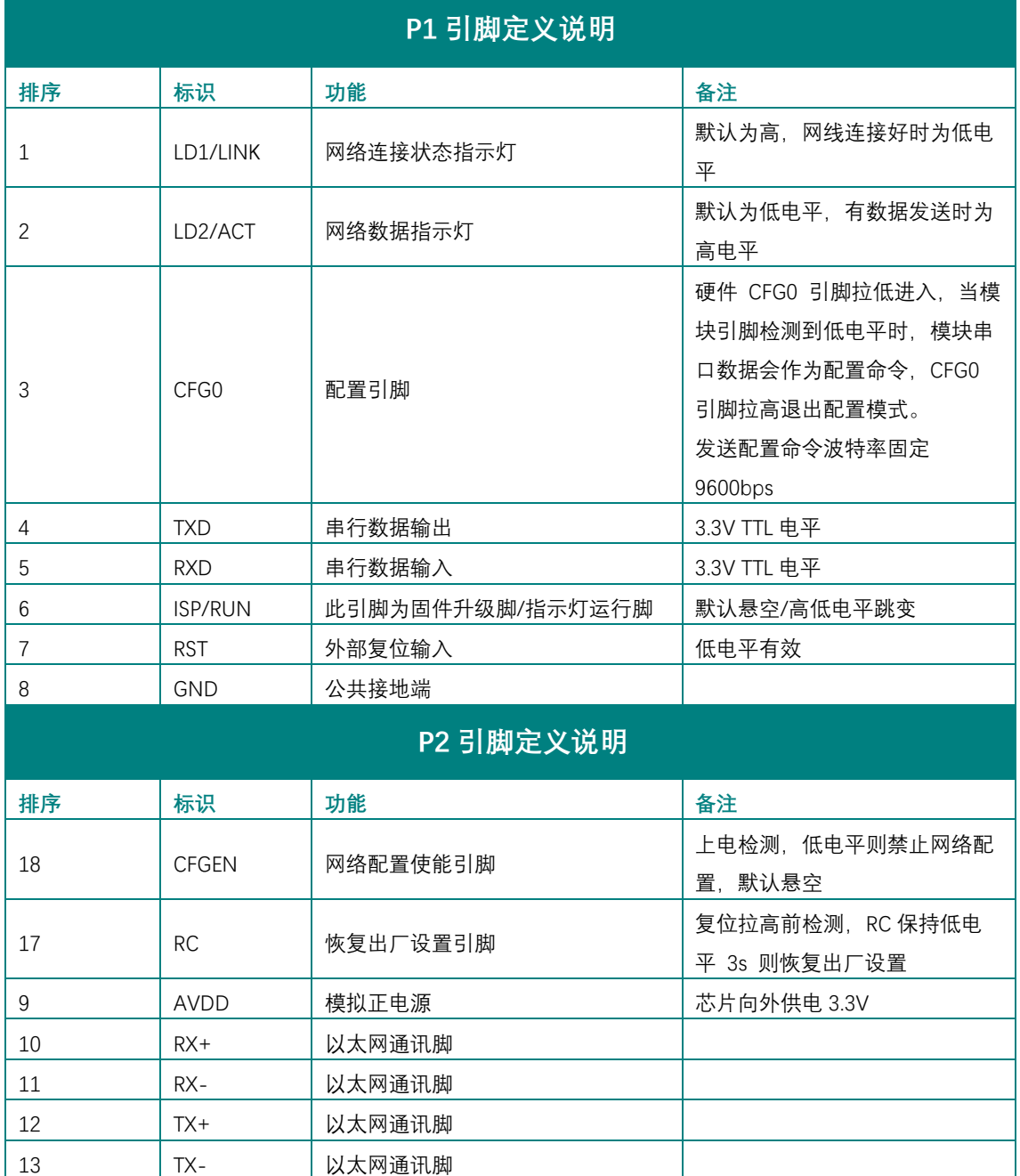

SHUNCOM AIOT **SHOUT ALCOM AIOT** SZ05-TCP232-S2 串口服务器产品手册 V1.0

 $\Box$  $\times$ 

发送文件

 $\overline{\mathbf{x}}$ 

ī.

 $\overline{\phantom{a}}$  $\overline{\mathbf{v}}$ 

 $\overline{\mathbf{v}}$ 

Ī

급

COM3 已打开 115200bps,8,1,I

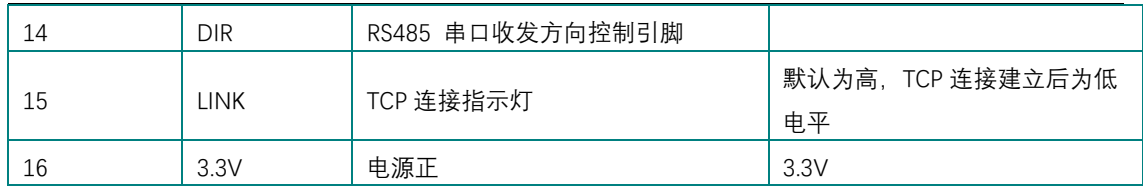

# <span id="page-7-0"></span>三、串口设置指南

### <span id="page-7-1"></span>3.1 串口工具设置

1、硬件连接:

如单独采购模块的话,给模块供电 3.3V,然后将模块 TTL 转成串口后接电脑。

2、查看模块的串口号:

右击"我的电脑",选择管理。找到端口(COM 和 LPT)

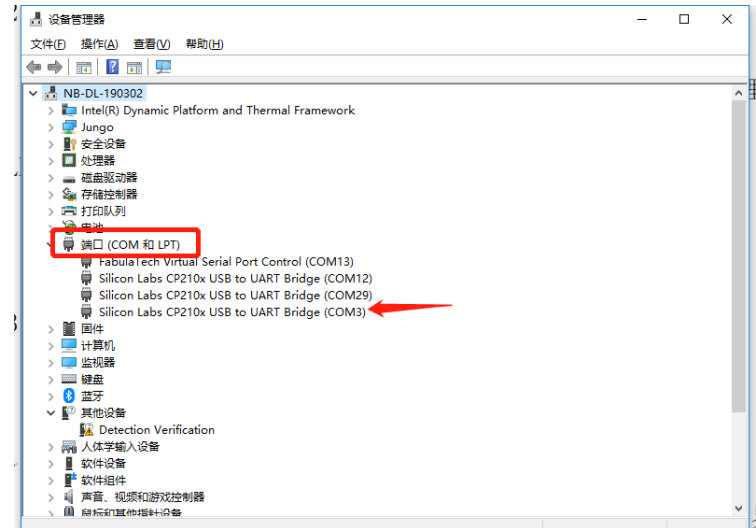

3、打开串口调试工具:

串口号:请选择正确的模块所对应的串口号

■ SSCOM V5.13.1 串口/网络数据调试器,作者:大虾丁... ----<br>通讯端口 - 串口设置 - 显示 - 发送 - 多字符串 - 小工具 - 帮助 - 联系作者 -波特率:进配置的波特率是 115200 大虾论坛  $\sqrt{\mathsf{Setup}}$ –<br>Setti 数据位:8 **P** Port .<br>Baudi 115200 .<br>Data bi  $\sqrt{3}$ 停止位:1 .<br>Stop bi  $\sqrt{1}$  $\sqrt{\frac{1}{2}}$ Parity  $\sqrt{\frac{1}{2}}$ Flow 校验位: NONE (无)  $Cancel$  $-0K$ 清除窗口 打开文件 流控制: NONE (无) |<br>|昭和五元 ||保存数据||「接收数据到文<br>|<mark>加时间戳和分包显示,</mark>超时时间:|20 → 美<mark>朗串口 <mark>♂</mark> <u>更多串口设置</u> <br>|<br>| RTS IV DTR 波特率: 115200 → | ab</mark>  $\frac{\lambda H H}{\text{det} \xi}$ 发送 ww.daxia.com S:0  $R:0$ 

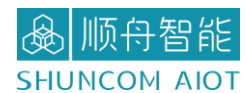

# <span id="page-8-0"></span>四、网口设置指南

### <span id="page-8-1"></span>4.1 SZ05-TCP232-S2 配置工具工具软件安装

1、SZ05-TCP232-S2 可用于设备 IP 等参数的配置,下载地址:

<https://www.shuncom.com/> 或者 https://ssiot.shuncom.com/gyjmz

注意:SZ05-TCP232-S2 配置工具.exe 安装说明。请直接运行 SZ05-TCP232-S2 配置工 具.exe 即可。

#### <span id="page-8-2"></span>4.2 SZ05-TCP232-S2 配置工具调试

<span id="page-8-3"></span>7 4.2.1 SZ05-TCP232-S2 作为 TCP Client, 访问本地电脑

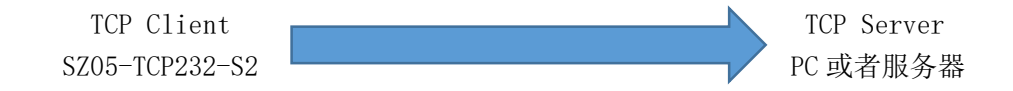

1、下载并完成安装后,设备上电后,且将电路板 RJ45 连接到计算机所在网络中,运 行 SZ05-TCP232-S2 配置工具.exe

2、点击"刷新网卡",接着点击"设备名"进行参数配置。

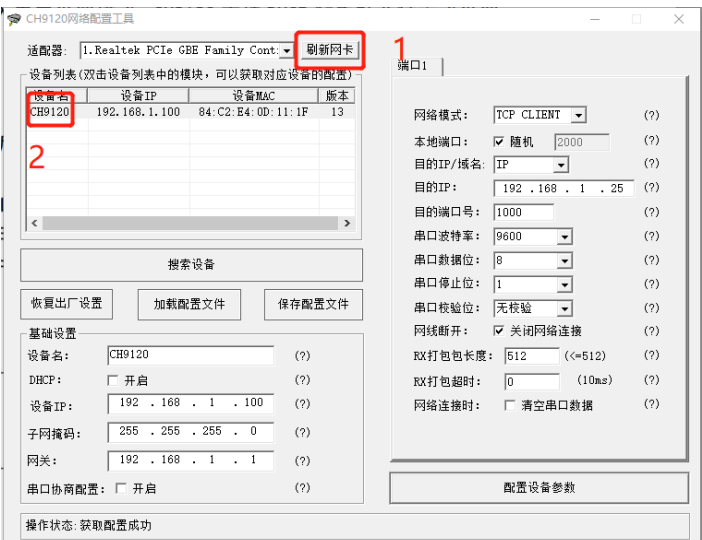

3、在这个界面中,用户可以设定设备的参数,这里主要配置的参数有:串口设置中的 波特率、数据位、校验位;网络设置中的工作模式: 1、TCP 客户端: 2、目标 IP 地址:

192.168.1.50,目的端口 6011;3、串口参数;4、设备 IP、子网掩码、网关等。然后点击 "配置设备参数",同时设备会自动配置。

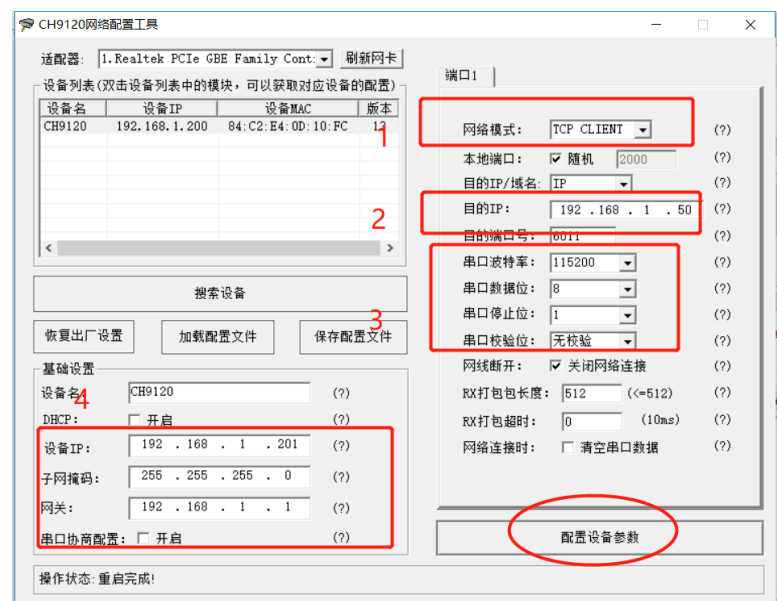

4、将电脑作服务端,需将其 IP 设置为固定 IP。(电脑和串口服务器网段保持一致)

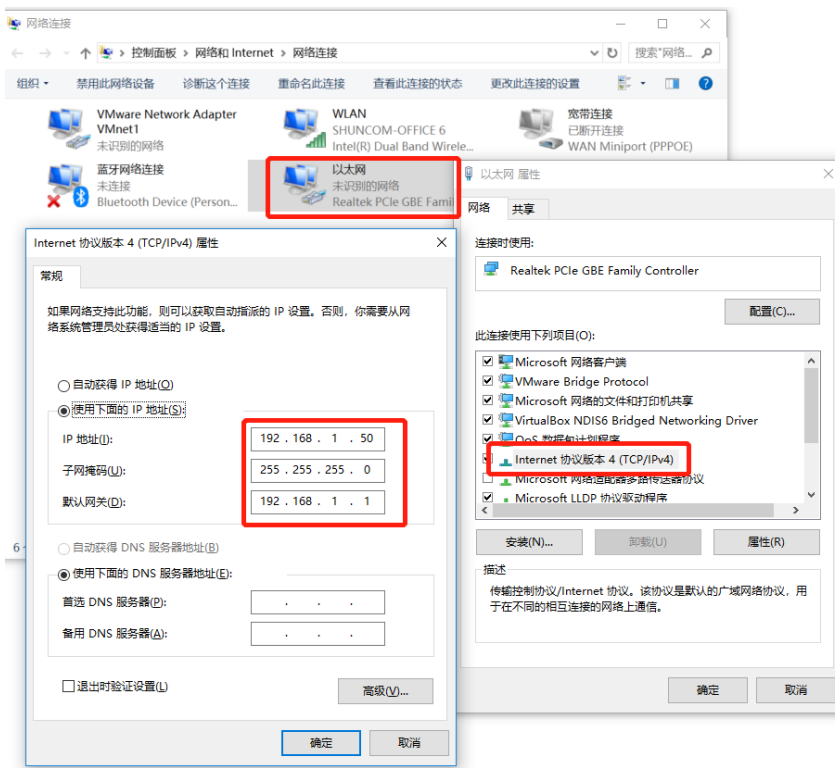

5、打开网络调试助手 NetAssist,选择协议类型 TCP Server,本地主机地址: 192.168.1.50 本地主机端口:6011。打开串口工具,选择相对应的串口参数,115200, 8+0+1。

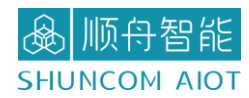

6、网络调试助手和串口工具,分别在发送区进行数据通信。

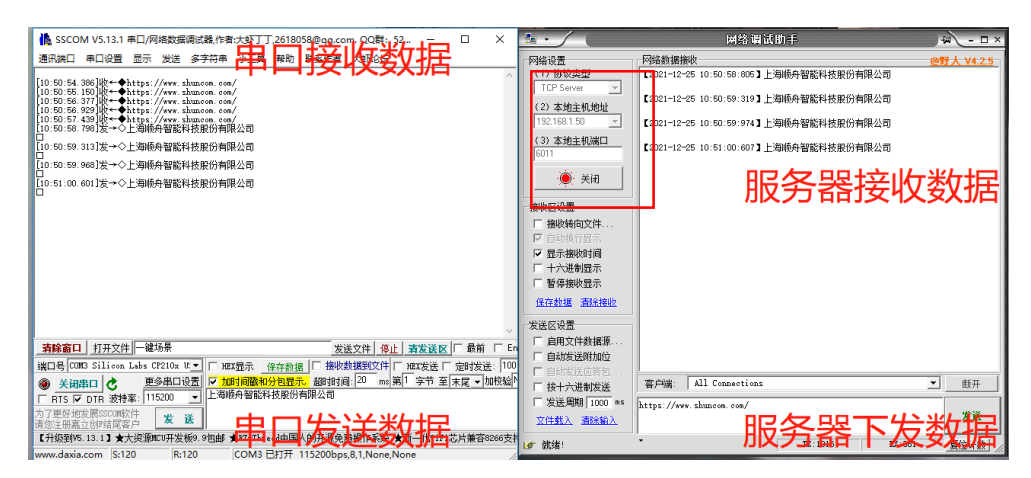

<span id="page-10-0"></span>7 4.2.2 SZ05-TCP232-S2作为 TCP Server, 作为服务端

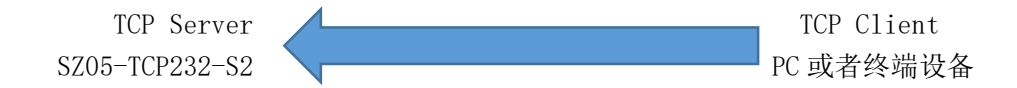

1、运行 SZ05-TCP232-S2 配置工具.exe

2、点击"刷新网卡",接着点击"设备名"进行参数配置。

3、在这个界面中,用户可以设定设备的参数,这里主要配置的参数有:串口设置中的 波特率、数据位、校验位; 网络设置中的工作模式: 1、TCP 服务端; 2、端口 4196; 3、 串口参数; 4、设备 IP 地址: 192.168.1.201、子网掩码、网关; 然后点击"配置设备参 数",同时设备会自动配置。

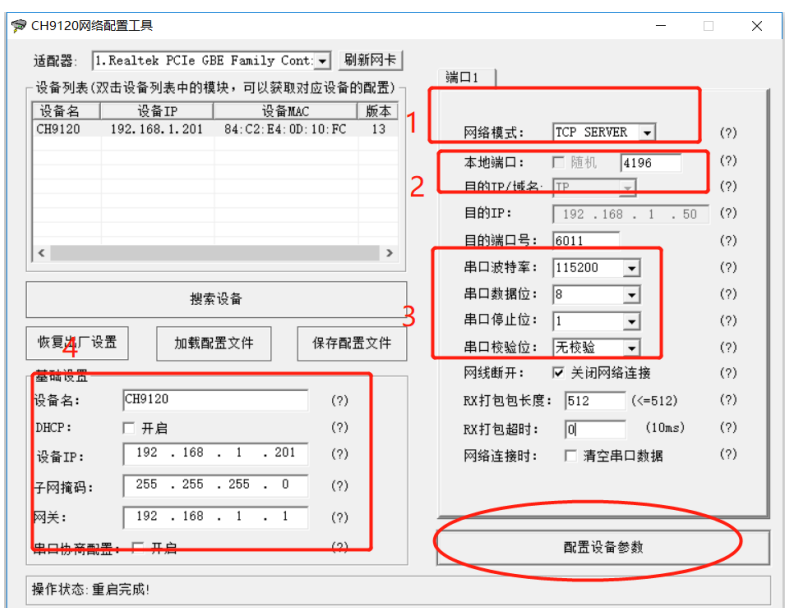

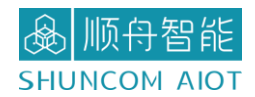

4、将电脑作为客户端,需将电脑的 IP 设置 DHCP 或者保持串口服务器同一网段。

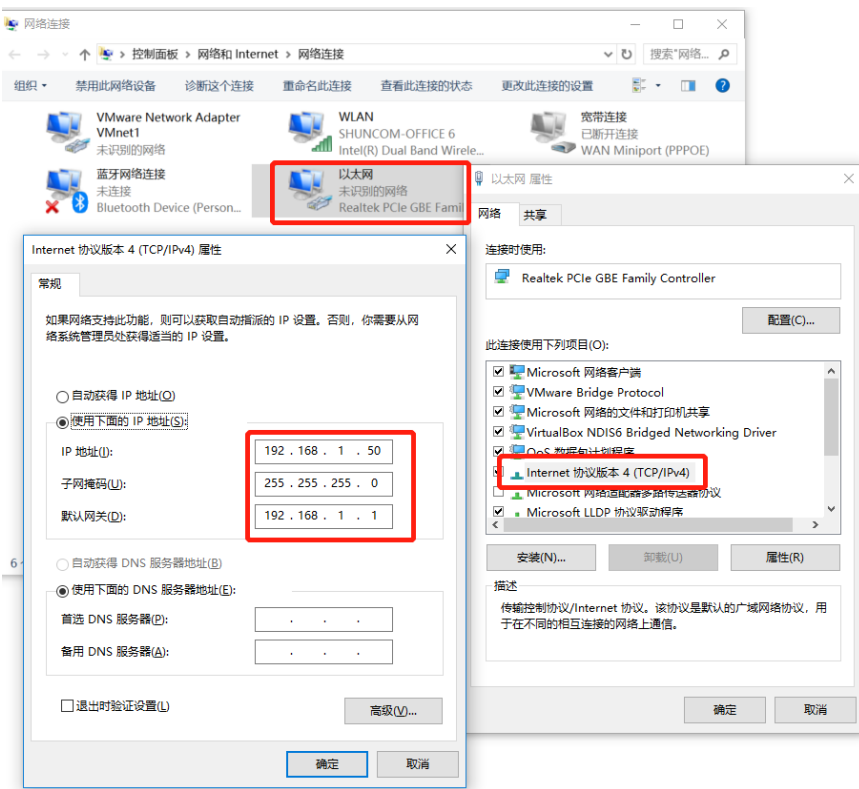

5、打开网络调试助手 NetAssist,选择协议类型 TCP Client,本地主机地址: 192.168.1.50 本地主机端口:6011。打开串口工具,选择相对应的串口参数,115200,  $8+0+1$ .

6、网络调试助手和串口工具,分别在发送区进行数据通信。

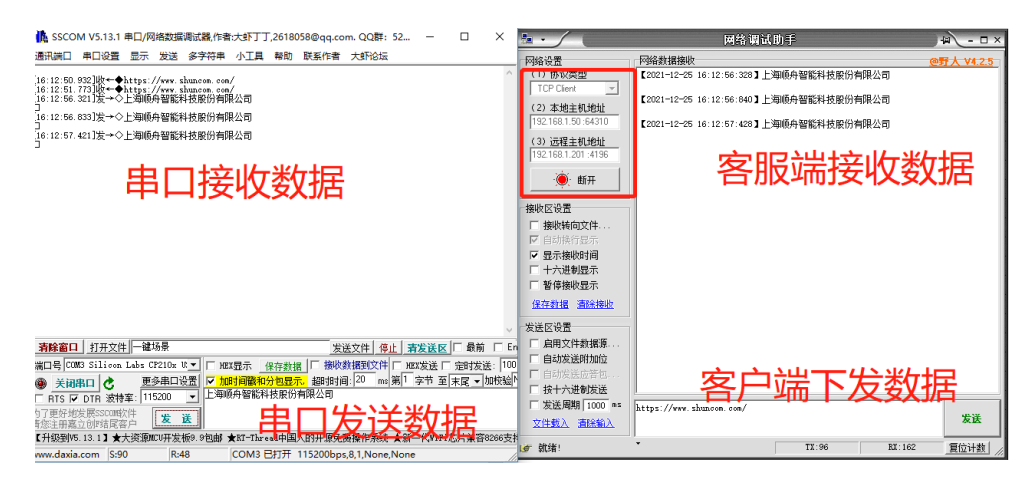

#### <span id="page-11-0"></span>7 4.2.3 SZ05-TCP232-S2 作为 TCP Client, 访问外网服务器

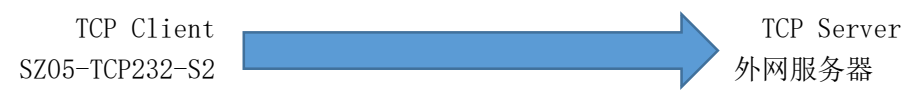

#### SHUNCOM AIOT 2009 2005-TCP232-S2 串口服务器产品手册 V1.0

1、 首先知道服务器地址:XXX.XXX.XXX.XXX 和端口号:XXXX。

2、 电脑和交换机、路由器在同一网段下设置参数。

❀│顺舟智能

3、点击"刷新网卡",接着点击"设备名"进行参数配置。

4、其次"DHCP"开启和"本地端口"随机;工作模式 TCP 客户端;串口参数设置。

5、最后点击"配置设备参数"。SZ05-TCP232-S2 的网口通过网线连接到交换机或者路 由器即可。注:这里的路由器和交换机能访问外网。

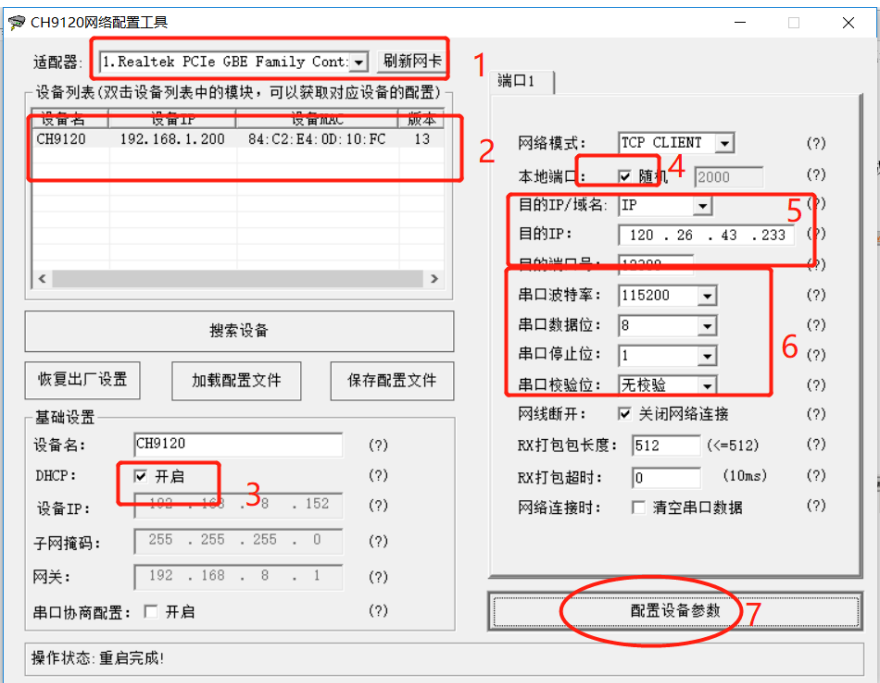

6、在远程服务器上面,查看网络调试助手,选择 TCP Server 和端口,观察连接对 象,说明 SZ05-TCP232-S2 连接成功。从而设备和服务器进行数据通信。

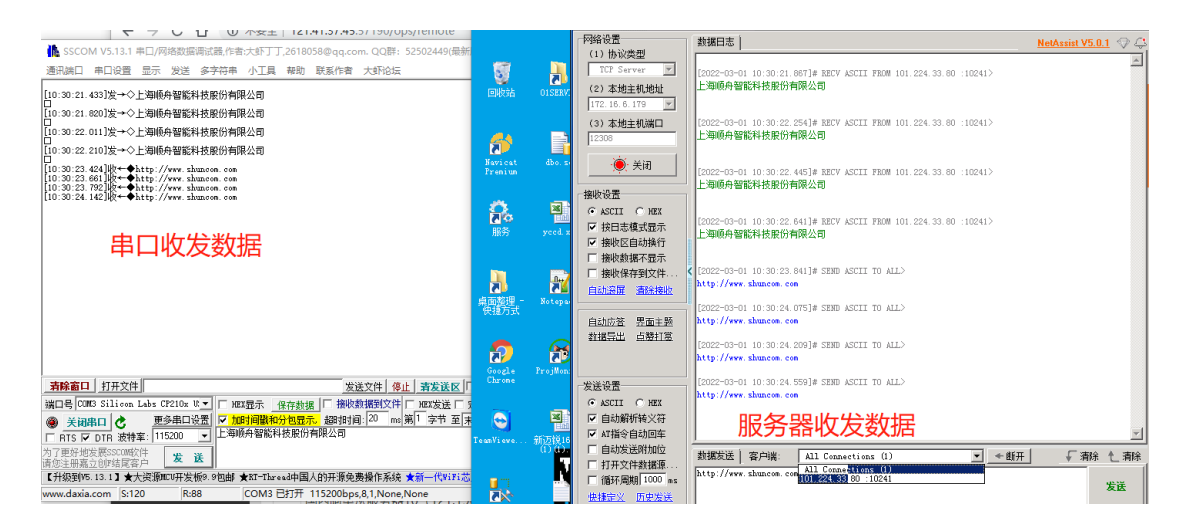

<span id="page-13-0"></span>7 4.2.4 SZ05-TCP232-S2 作为 UDP Client, 访问本地电脑

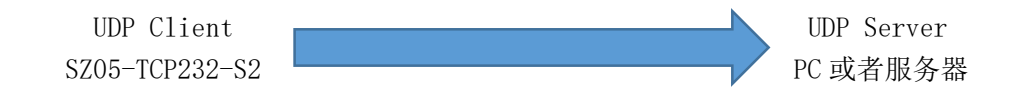

1、在 UDP Client 模式,模块上电后,会把发往本地端口的数据(来自于目的 IP 和 端口)

2、透明转发到模块串口,同理,发往模块串口的数据也会通过 UDP 方式转发至设定的 目的 IP 和端口。

3、此模式下,模块需要配置的网络参数有:工作模式、模块 IP、子网掩码、默认网关、 模块端口、目的 IP、目的端口。

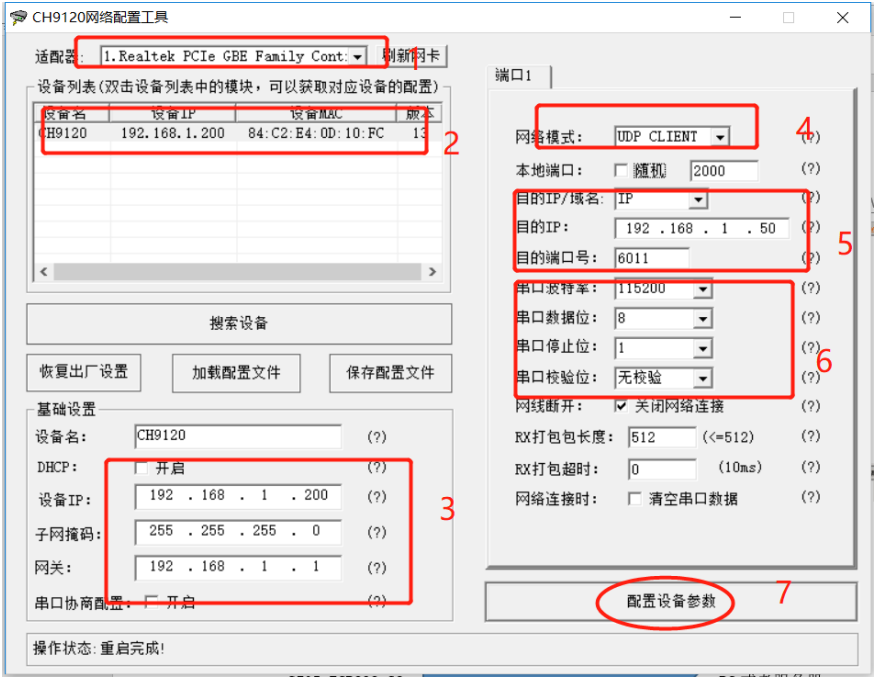

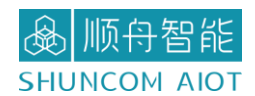

4、 将电脑作服务端, 需将电脑的 IP 设置 DHCP 或者保持串口服务器同一网段。

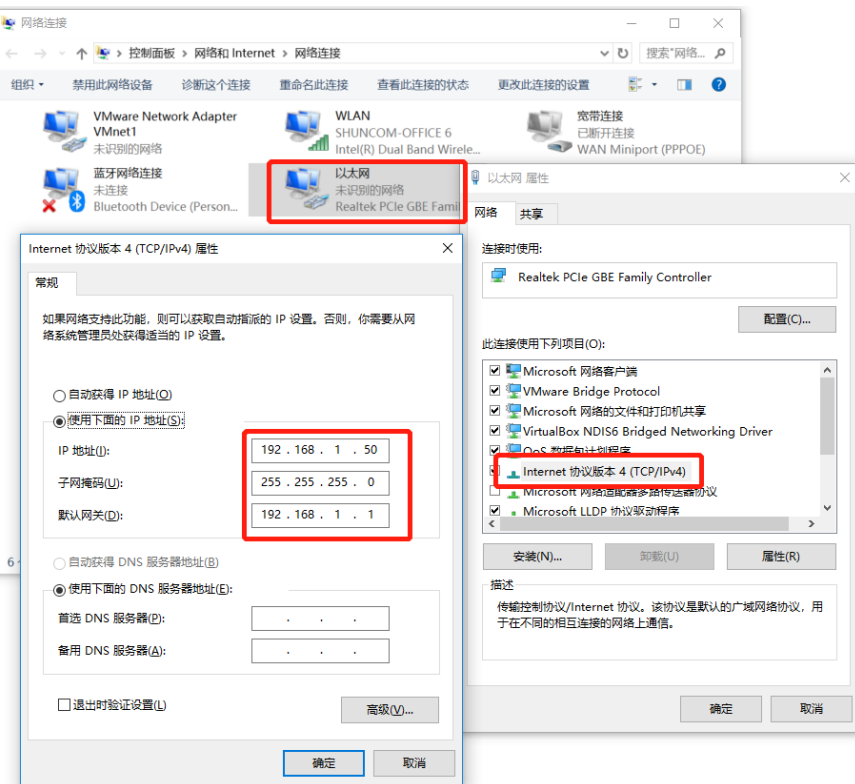

5、 查看网络调试助手,使用串口通讯,说明设备连接成功。

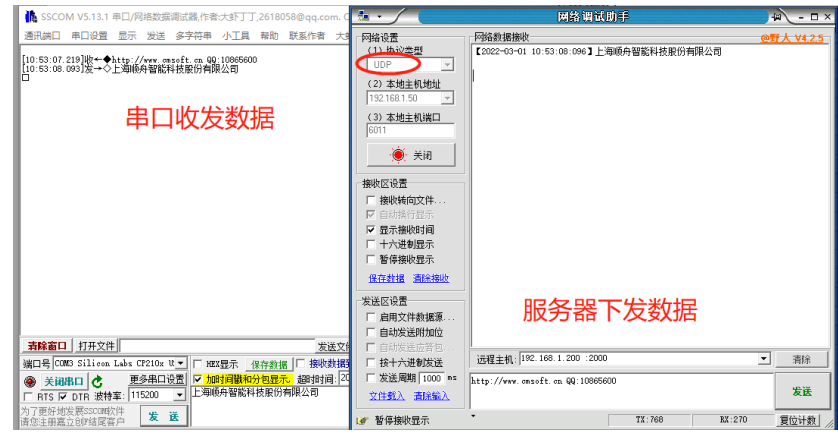

<span id="page-14-0"></span>7 4.2.5 SZ05-TCP232-S2 作为 UDP Server, 访问本地电脑

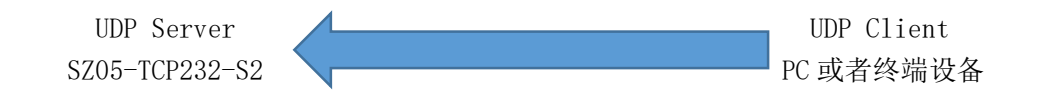

1、在 UDP Server 模式,接收发往本地 IP 和端口的所有数据并转发至串口,发往模块 串口的数据也会通过 UDP 方式转发至与之通信的 UDP 的 IP 和端口。

2、此模式下,模块需要配置的网络参数有:工作模式、模块 IP、子网掩码、默认网关、

模块端口

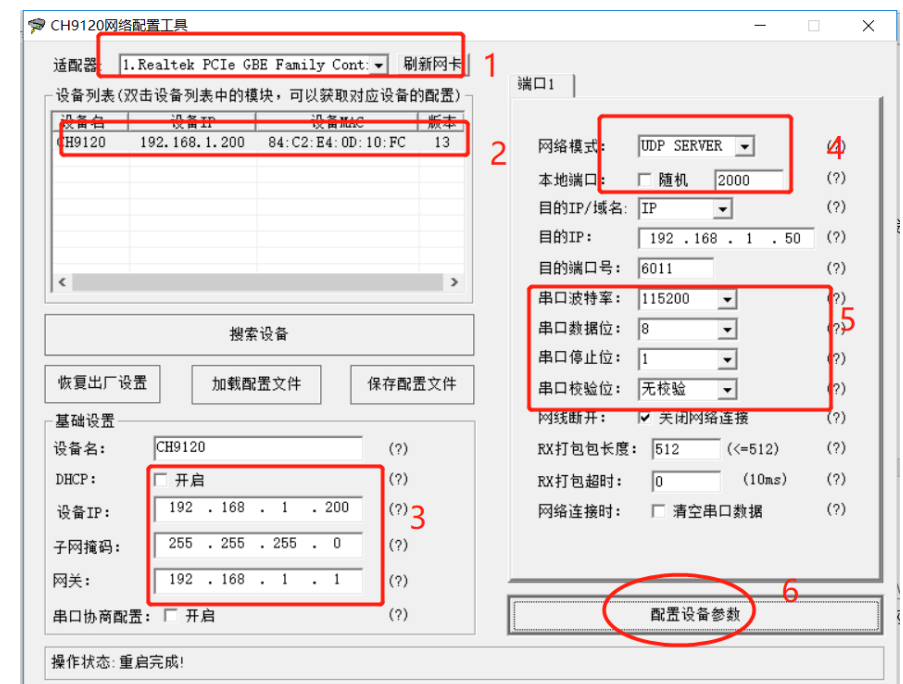

3、将电脑作为客户端,需将电脑的 IP 设置 DHCP 或者保持串口服务器同一网段。

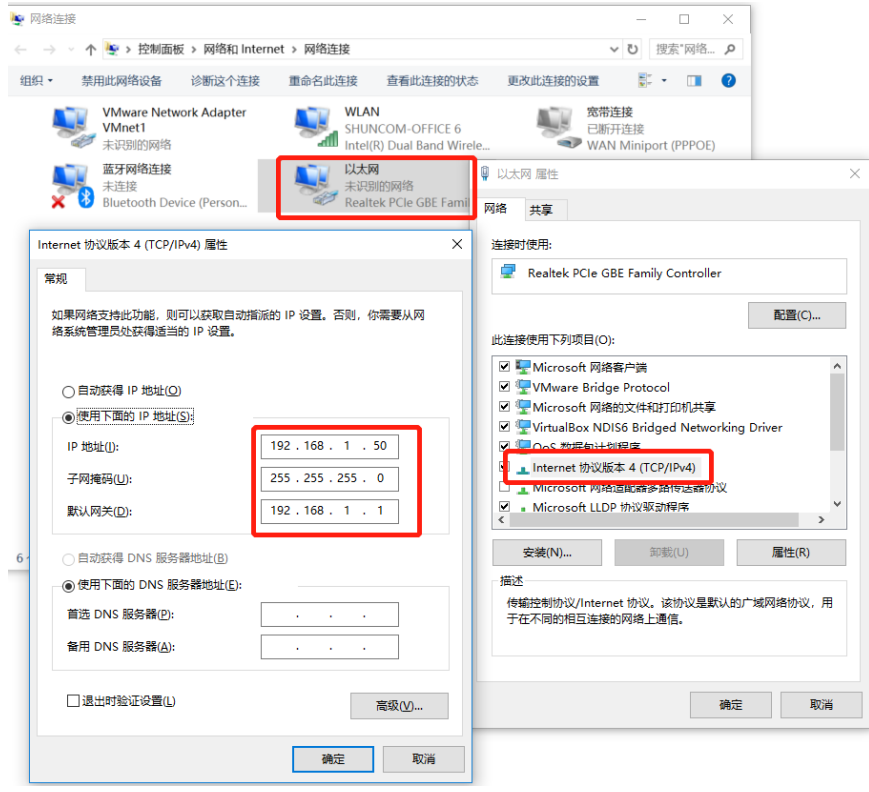

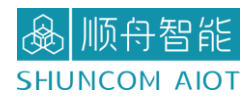

4、使用 SZ-NET.exe 创建一个 UDP Server,工具下载:<https://www.shuncom.com/>或

者 https://ssiot.shuncom.com/gyjmz

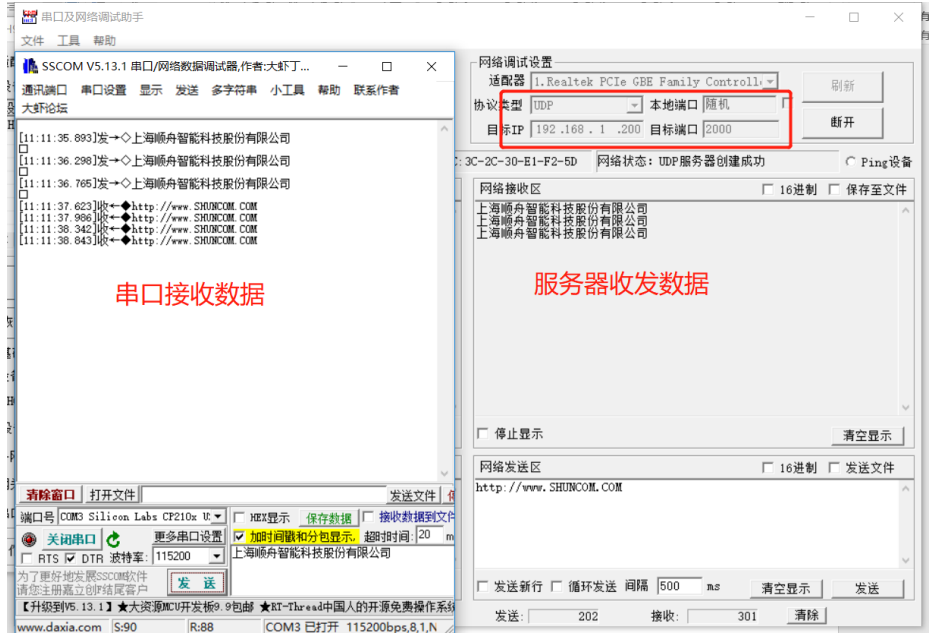

# <span id="page-17-0"></span>五、AT 指令介绍

### <span id="page-17-1"></span>5.1 概括

SZ05-TCP232-S2 两种方式进入串口配置模式:

(1)硬件 CFG0 引脚拉低进入,当 SZ05-TCP232-S2CFG0 引脚检测到低电平时, SZ05- TCP232-S2 串口数据会作为配置命令, CFG0 引脚拉高退出配置模式,发送配置命令波特率 固定 9600bps。

(2) 串口协商方式(需要先通过网络配置软件开启)进入串口配置模式。当串口空闲 时间达到 500ms 时, SZ05-TCP232-S2 收到的串口数据与{0x55,0xaa,0x5a}对比, 对比成 功, SZ05-TCP232-S2 会回复一字节: 0xa5, 500ms 时间内收到应答数据 0xa5 后,发送 0xa5 确认进入配置模式。中途任何一个环节的数据比对出错,则认为这些数据位正常的串 口数据,并将这部分数据通过串口发往网络端, 发送配置命令波特率为串口实际设置的波 特率。

SZ05-TCP232-S2 发送命令码格式为 "0x57 0xab 命令码 参数 (可选)

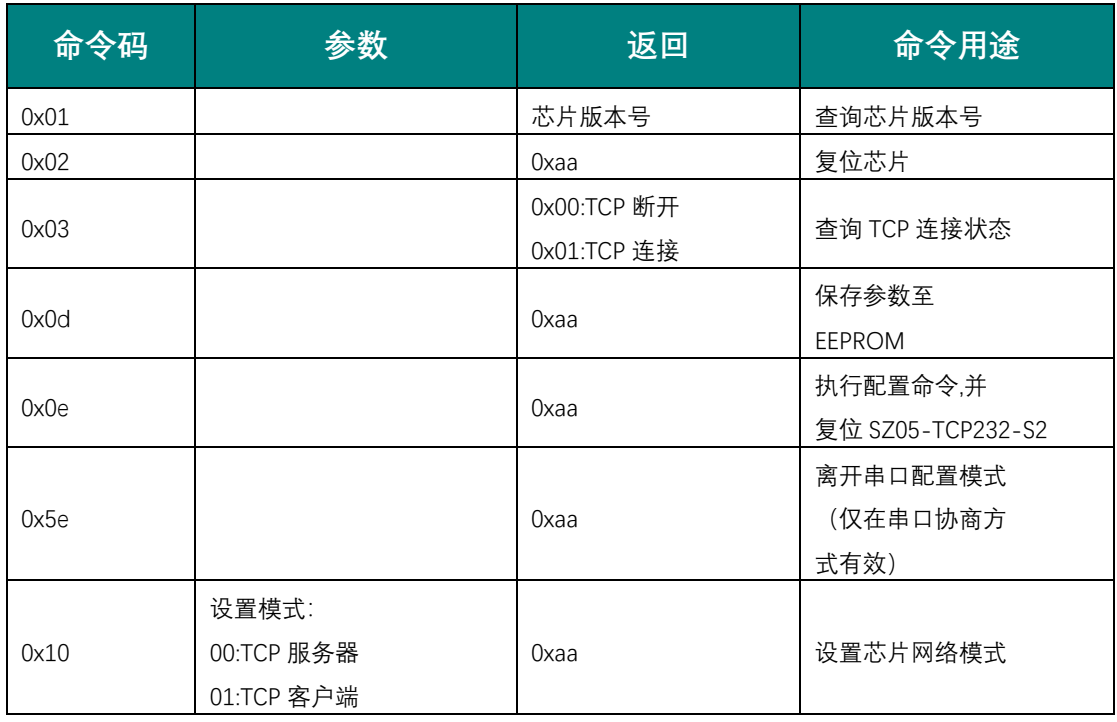

### <span id="page-17-2"></span>5.2 AT 指令说明

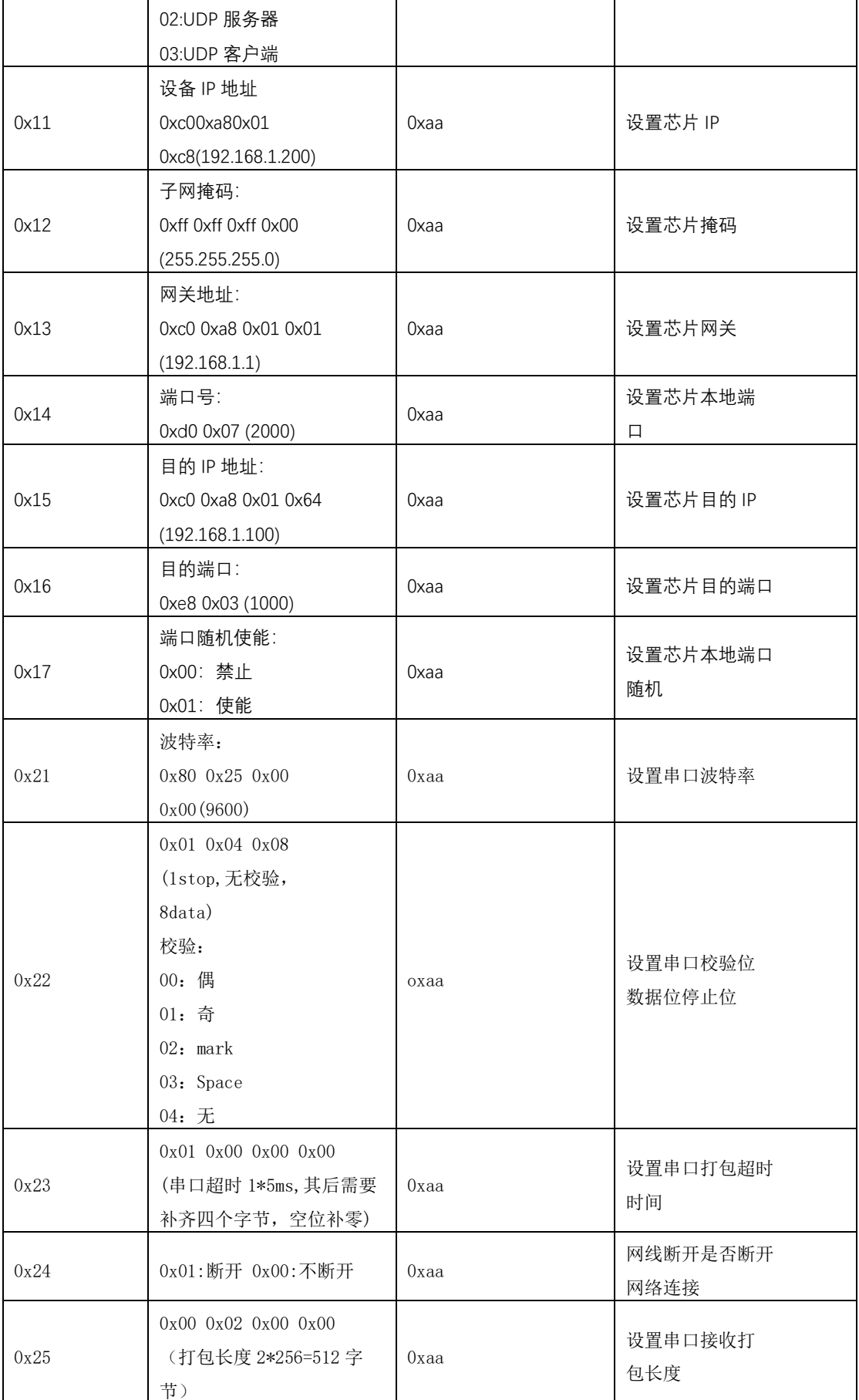

# 品 顺舟智能

#### <u>SHUNCOM AIOT</u><br>SHUNCOM AIOT SZ05-TCP232-S2 串口服务器产品手册 V1.0

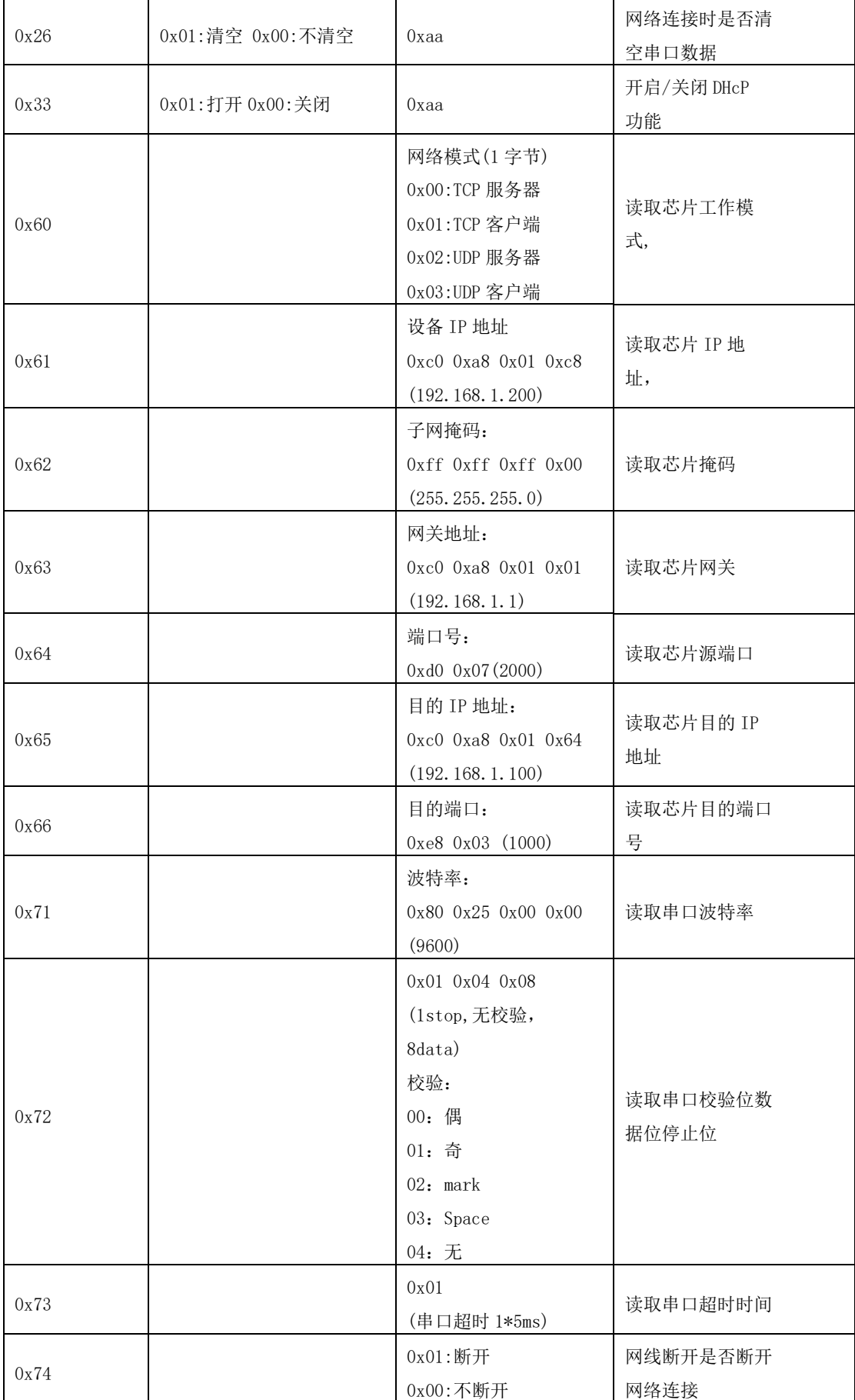

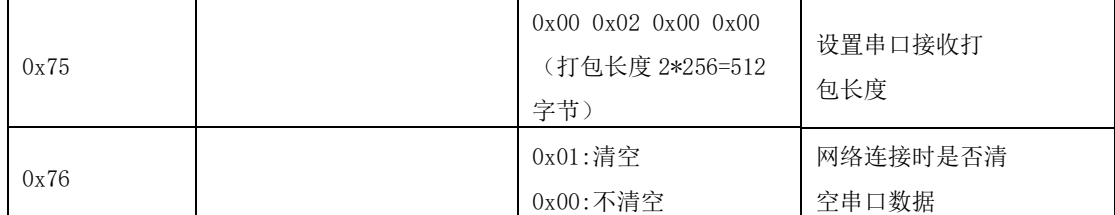

### <span id="page-20-0"></span>5.3 应用说明

设置说明:"→"串口设备发送 "←" SZ05-TCP232-S2 返回

1、进入配置模式过程(串口协商进入,如果是硬件引脚方式进入则不必)

 $\rightarrow$ 0x55,0xaa,0x5a

 $-0xa5$ 

 $\rightarrow$ 0xa5

 $-0xa5$ 

- 2、设置模块参数:
- →0x57,0xab,0x10,0x02 // UDP 广播模式。
- $-0x$ aa
- →0x57,0xab,0x11,0xc0,0xa8,0x01,0x0a //源 IP: 192.168.1.10

 $-0x$ aa

```
→0x57,0xab,0x12,0xff,0xff,0xff,0x00 //子网掩码: 255.255.255.0
```
 $-0xAA$ 

```
→0x57,0xab,0x13,0xc0,0xa8,0x01,0x01 //网关: 192.168.1.1
```
- $-0x$ aa
- →0x57,0xab,0x14,0x88,0x13 //本地端口: 0x1388(5000)
- $-0x$ aa

```
→0x57,0xab,0x15,0xff,0xff,0xff,0xff //目的 IP 地址: 255.255.255.255
```
- $-0x$ aa
- →0x57,0xAB,0x16,0x70,0x17 //目的端口: 0x1770(6000)
- $-0x$ aa
- →0x57,0xab,0x21,0x00,0xc2,0x01,0x00 //串口波特率: 0x0001c200(1152000)

 $-0x$ aa

→0x57,0xab,0x0d //更新配置参数至 EEPROM

 $-0x$ aa

- →0x57,0xab,0x0e //执行配置,复位 9120
- $-0x$ aa
- →0x57,0xab,0x5e //离开配置模式
- $-0x$ aa
- 3、读取配置
- →0x57,0xAB,0x81 //读取 MAC
- ←0x84,0xC2,0xE4,0x05,0x06,0x07 //返回 MAC
- →0x57,0xAB,0x61 //读取源 IP
- ←0xC0,0xA8,0x01,0x10 //返回 IP 地址

# <span id="page-22-0"></span>六、固件升级

材料:(1)CH372DRV.EXE 驱动

(2)SZ05-TCP232-S2 升级包,https://www.shuncom.com/

或者 <https://ssiot.shuncom.com/gyjmz> 上面进行下载

升级步骤:

(1)通过 CH372DRV.EXE 安装升级包驱动

(2)打卡升级包,点击"DownloadTool.exe"

(3) 通过 USB 转串口工具连接至 SZ05-TCP232-S2 串口。将 ISP 引脚接地, 然后给芯片

#### 重新上电

(4)上述完成后,点击"DownloadTool.exe"界面中的"SEARCH",若成功连接至芯片, 会显示 MAC 信息

(5)点击"DOWNLOAD",若升级成功,操作状态栏会显示升级成功次数,右下角会提 示"绿色对勾"。

(6)若升级失败,请按上述步骤重新尝试。

(7)升级成功,会有绿色的√。

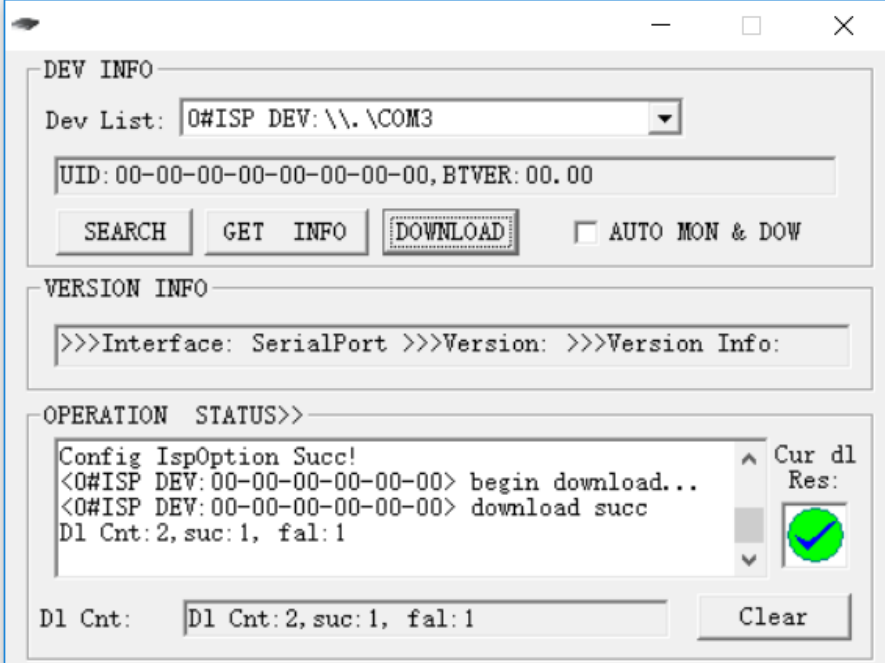

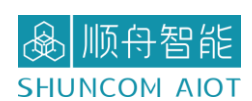

# <span id="page-23-0"></span>七、一般故障清查

6.1 串口无法传输数据,检查串口接线

(a)检查一下模块与 PC 是否直连或在在同一子网内。比如当子网掩码 255.255.255.0 时, 192.168.1.1 与 192.168.1.2 处于同一子网,而 192.168.1.1 与 192.168.2.1 则分别 处于不同的子网内。

(b)检查一下网卡选择是否正确。这主要是针对多网卡 PC,比如笔记本一般有一个有 线网卡和一个无线网卡,配置模块时,需要选择有线网卡而不是无线网卡。

6.2 模块工作在 TCP CLIENT 模式无法与服务器建立连接?

(a)检查一下模块目的端口和 IP 是否与服务器端口和 IP 相一致。

(b)检查服务器端是否能够 PING 通客户端, 如果无法 PING 通, 查看 RJ45 (网口) 是否异常,检查二者是否在同一局域网内。

(c)检查防火墙是否打开,此模式建议关闭防火墙,防止防火墙拦截模块的 TCP 连接 请求。

6.3 串口数据收发异常(无法收发数据或者数据出错)?

(a)TTL 版本模块串口电平 3.3V,可直接与单片机串口相连,切忌与 232 电平串口直 接相连。

(b) 模块和单片机串口连接时需要交叉, 即 TXD 接 RXD, RXD 接 TXD。

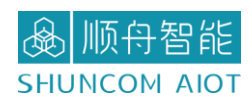

<span id="page-24-0"></span>八、联系方式

上海总部

- 地址:上海市浦东张江盛荣路 88 弄盛大天地源创谷 1 号楼 6F(总部)
- 电话:021-339339 88/78/68/58/28/18
- 传真:021-339339 68 转 6808
- 邮箱:[sales@shuncom.com](mailto:sales@shuncom.com)

技术支持

- 电话:021-339339 88/78/68/58/28/18 售后转 6653
- 邮箱:[6800@shuncom.com](mailto:6800@shuncom.com)[/6251@shuncom.com](mailto:6251@shuncom.com)

请扫描二维码,关注我们的微信服务号

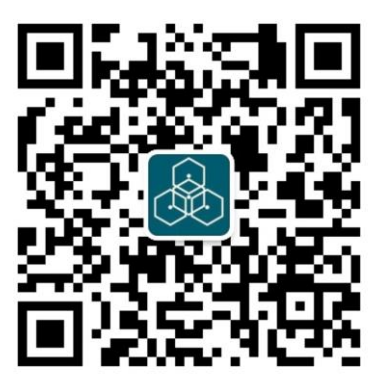

请扫描二维码,关注我们的天猫旗舰店

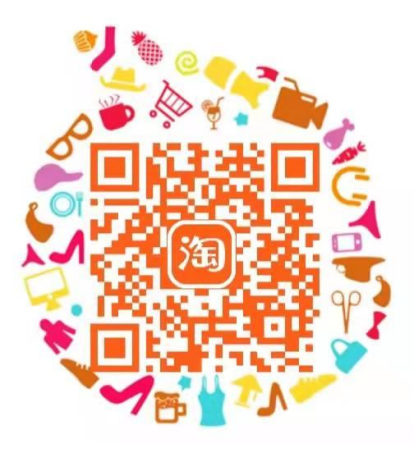